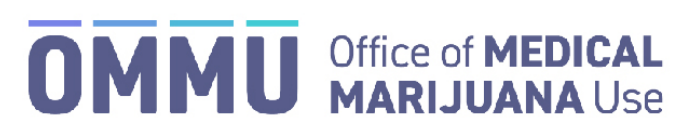

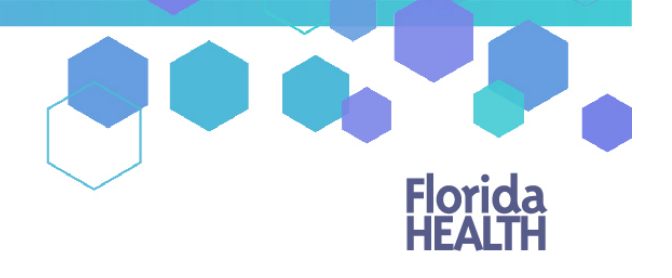

Florida's Official Source for Responsible Use.

## Understanding the Registry Create a New Caregiver

Caregivers can be added to the Medical Marijuana Use Registry to a patient's profile, even if that caregiver is already an existing patient in the Registry. On the occasion that your patient and their caregiver share a single email address, the email address should **only** be added to the caregiver's profile.

Step 1: Log into the Medical Marijuana Use Registry [https://mmuregistry.flhealth.gov/.](https://mmuregistry.flhealth.gov/)

*If you do not remember your password, you may reset it yourself by selectin[g Forgot Password](https://mmuregistry.flhealth.gov/Public/ForgotPassword) on the Login page. For step-by-step instructions to reset your password, see ou[r Resetting My Password](https://floridahealth-my.sharepoint.com/personal/chrystal_williams_flhealth_gov/Documents/Registry%20Team%20Documentation/User%20Guides%20-%20Post%20HSMV%20Update/Resetting%20My%20Password) guide on our Know the Facts MMJ page [\(https://knowthefactsmmj.com/registry/#instructional-guides\)](https://knowthefactsmmj.com/registry/#instructional-guides).*

**Step 2**: Navigate to the "Patient Management" menu option at the top of the page and click on "My Patients."

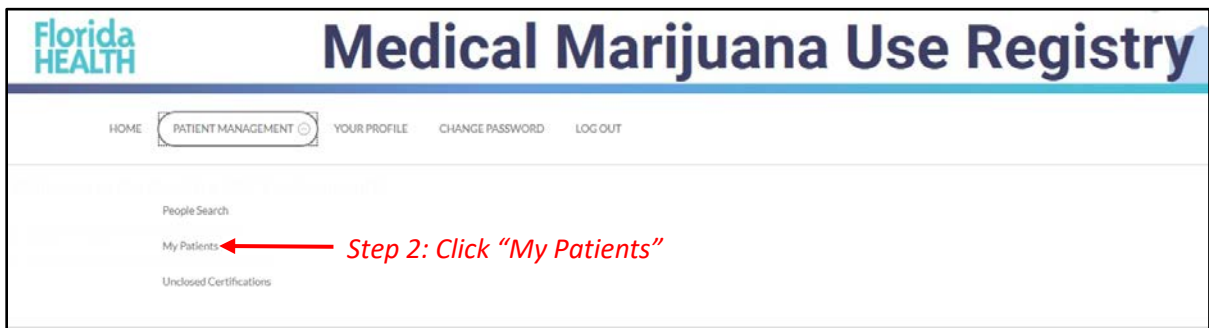

**Step 3:** Select the patient who will have the caregiver.

**Step 4**: Click "Edit Demographics."

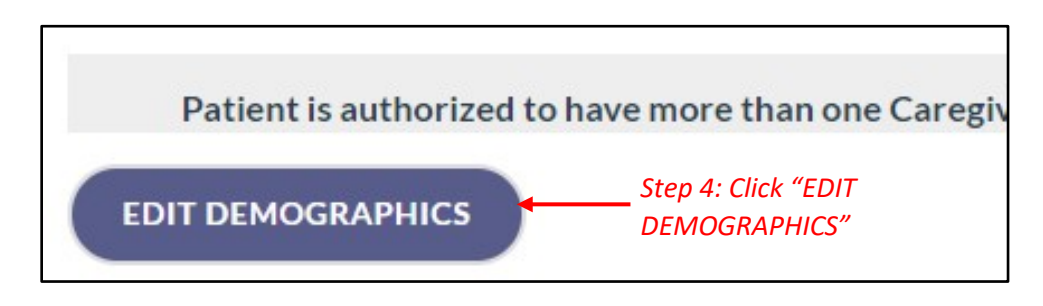

**Step 5:** Click "Add New."

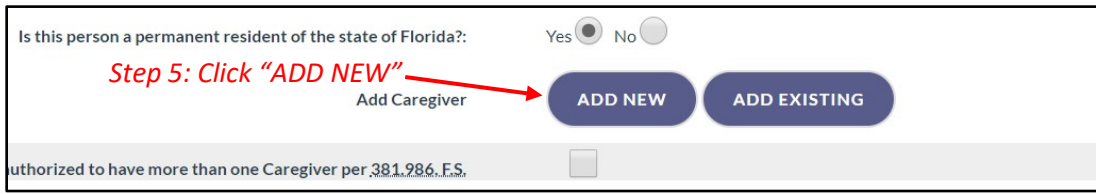

**Step 6:** Respond "Yes" or "No" to whether the caregiver is a qualified ordering physician or employed by/has economic interest in a medical marijuana treatment center or marijuana testing laboratory.

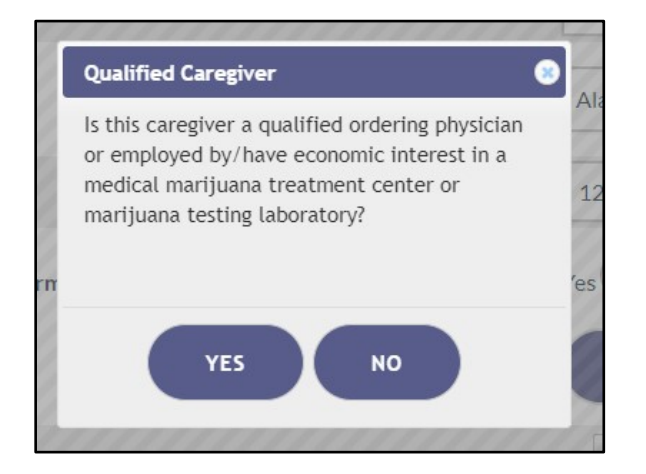

**Step 7a:** Select "Yes" if the caregiver has a Social Security Number (SSN).

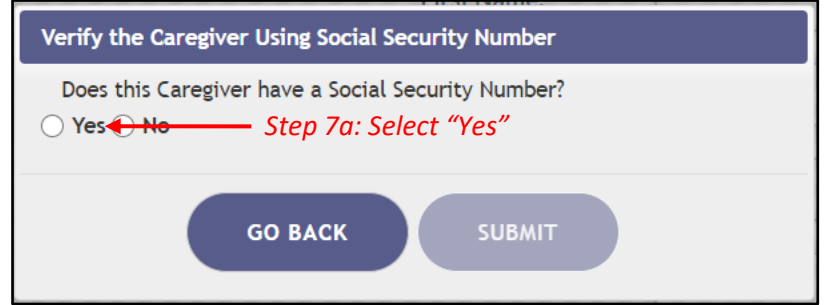

**Step 7b:** Enter the caregiver's SSN. Do **not** include dashes or spaces.

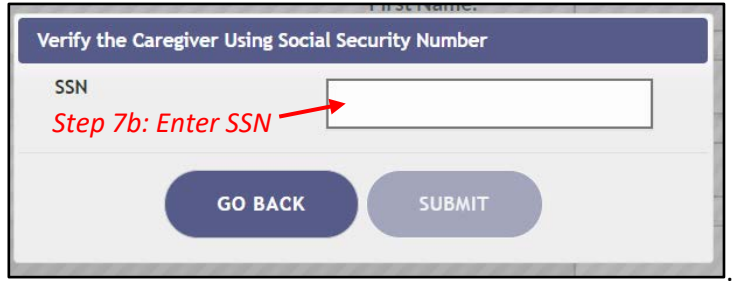

**Step 8a:** Select if the caregiver has a Florida Driver's License or Florida State Identification (ID) Card. *(If the caregiver does not have Florida Driver's License or Florida State ID Number, see ou[r Create New Seasonal Caregiver](https://knowthefactsmmj.com/wp-content/uploads/_documents/Instructional_Guides/QP/FLHSMV/QP_Caregiver_Add_New_Seasonal.pdf) guide on our Know the Facts MMJ page [\(https://knowthefactsmmj.com/registry/#instructional-guides\)](https://knowthefactsmmj.com/registry/#instructional-guides).*

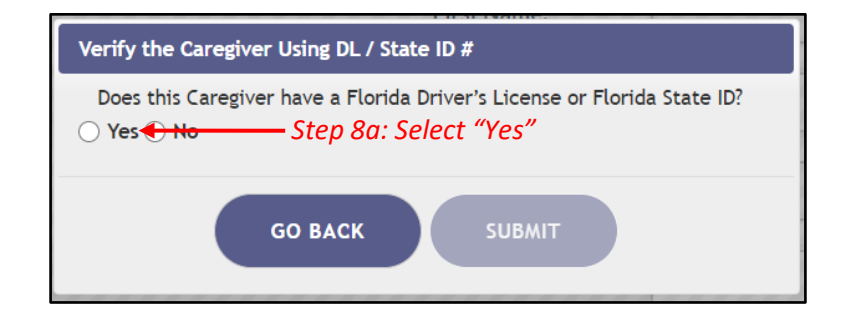

**Step 8b:** Enter the caregiver's Florida Driver's License number (FL DL #) or Florida State Identification (ID) Card number (FL State ID #).

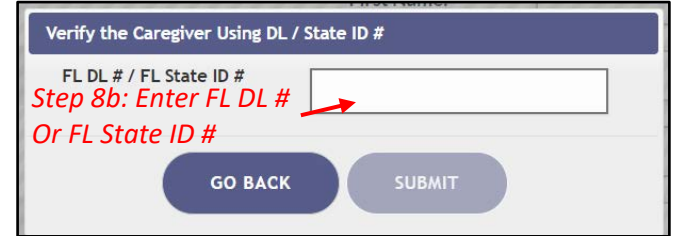

**Step 9:** Enter the caregiver's date of birth (DOB).

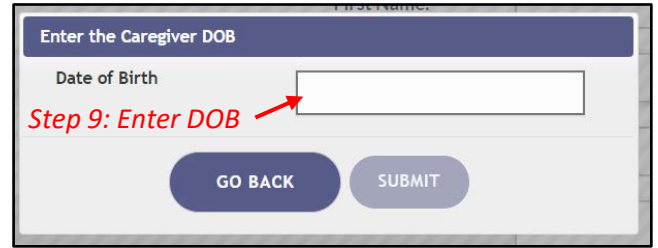

Notification appears requesting to verify that the information returned matches the person you want to enter in the Medical Marijuana Use Registry.

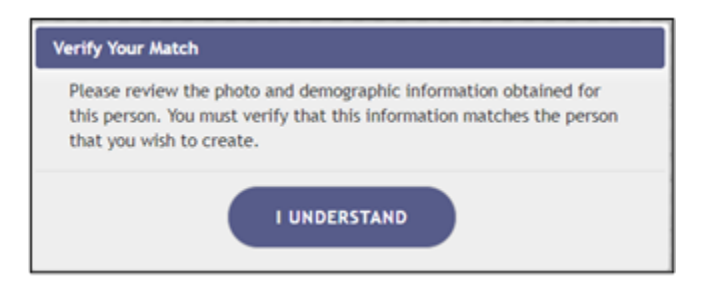

*If the information does not return a match from the Florida Department of Highway Safety and Motor Vehicles (FLHSMV), you will receive the following alert:*

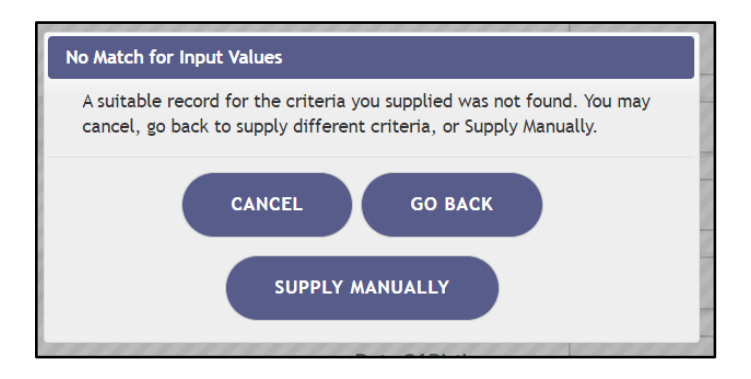

*You can click "Go Back" to check the information supplied and try again or click "Supply Manually" to manually enter the caregiver's information.*

**Step 10:** Enter the caregiver's telephone number and email address, if available.

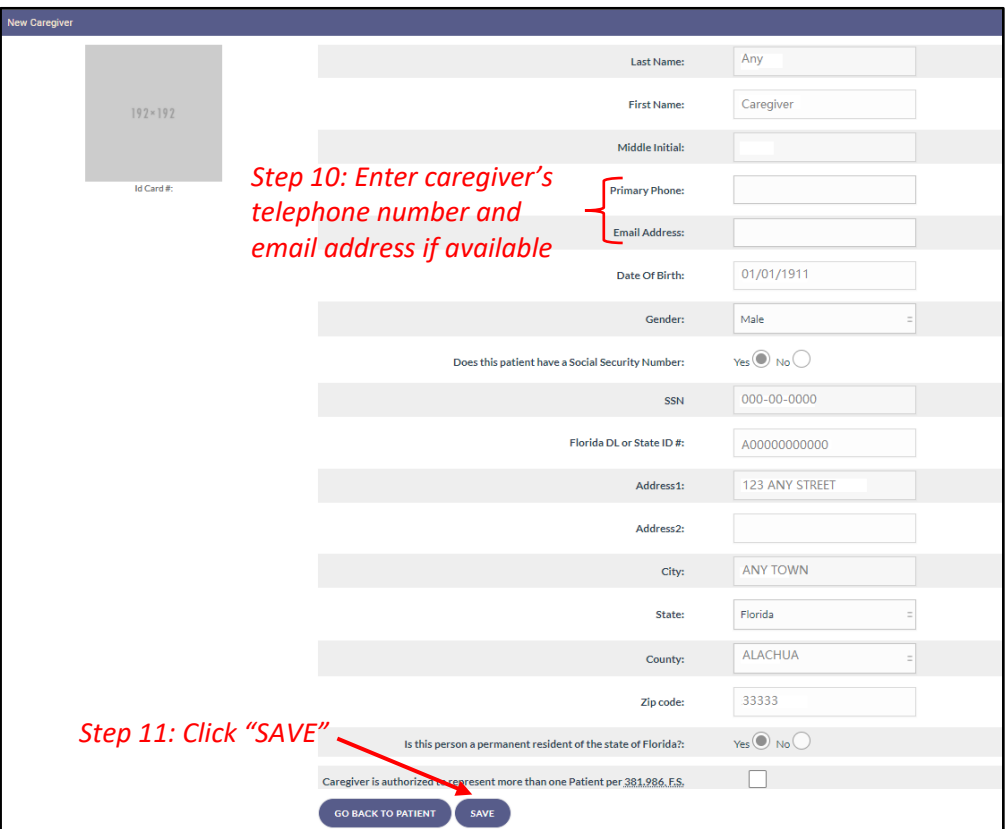

**Step 12:** Confirm the caregiver's information has been entered correctly.

 $\blacksquare$ 

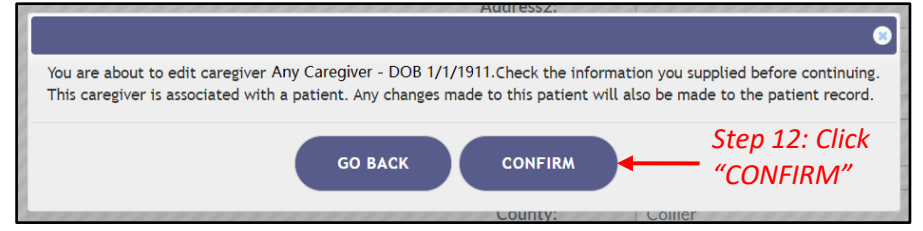

**Step 13:** Ensure the confirmation message indicates the caregiver was successfully added.

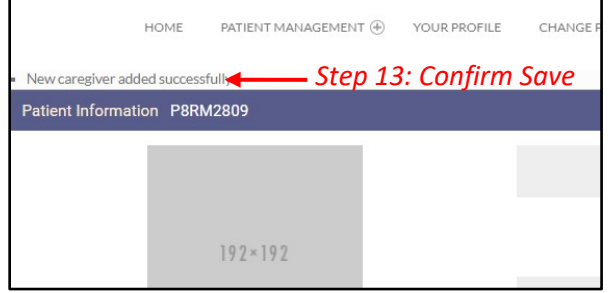

**Important notes:** *If the caregiver is an existing patient, the caregiver profile and the caregiver's patient profile will be automatically linked. This means that when the caregiver logs into the Medical Marijuana Use Registry he/she will need to take the mandated Caregiver Quiz. The caregiver will have access to their patient profile/application, their caregiver profile/application, and the profile/application for whom they are a caregiver.*

> For additional information, visit **KnowTheFactsMMJ.com**